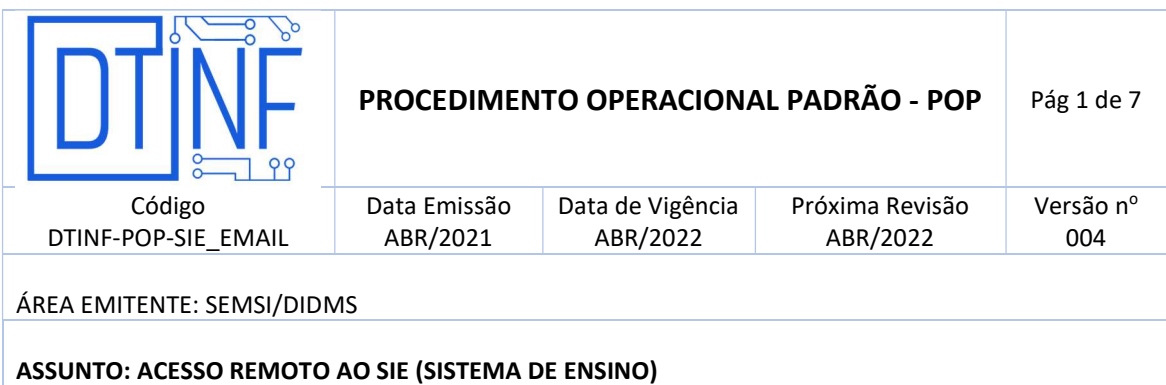

### 1. OBJETIVO

 Demonstrar os passos para a utilização do sistema de ensino (SIE) em ambiente de trabalho remoto.

### 2. ESCOPO

Aplica-se aos servidores técnico-administrativos e docentes lotados no Cefet/RJ.

### 3. DEFINIÇÕES

 Trabalho remoto: o exercício de atividades relacionadas ao escopo do Cefet/RJ, sendo executadas fora dos Campi, mediante a utilização de tecnologias de informação e de comunicação, desde que não se constituam como trabalho externo, conforme o previsto no Art. 75-B da Lei Nº 13.467, de 13 de Julho de 2017.

### 4. RECURSOS NECESSÁRIOS

Para que o SIE seja acessado remotamente, faz-se necessário a utilização dos seguintes recursos:

- 4.1. Criação de VPN pelo DTINF
- 4.2. Instalação do Cliente VPN Shrew
- 4.3. Instalação do Módulo SIE
- 4.4. Acesso ao SIE

### 5. CRIAÇÃO DA VPN

VPN é uma rede virtual privada, necessária para que o acesso ao SIE seja executado de forma segura para o usuário e para o sistema.

Para que a VPN seja criada, o solicitante deverá:

- 5.1. Chefia imediata deve preencher o formulário de solicitação de acesso a VPN (www.cefet-rj.br/dtinf);
- 5.2. Enviar o formulário via e-mail para: dtinf@cefet-rj.br com cópia para sidat@cefet-rj.br
- 5.3. O solicitante receberá por e-mail os dados e instalador para acessar o SIE em até 72h a contar do envio do e-mail.

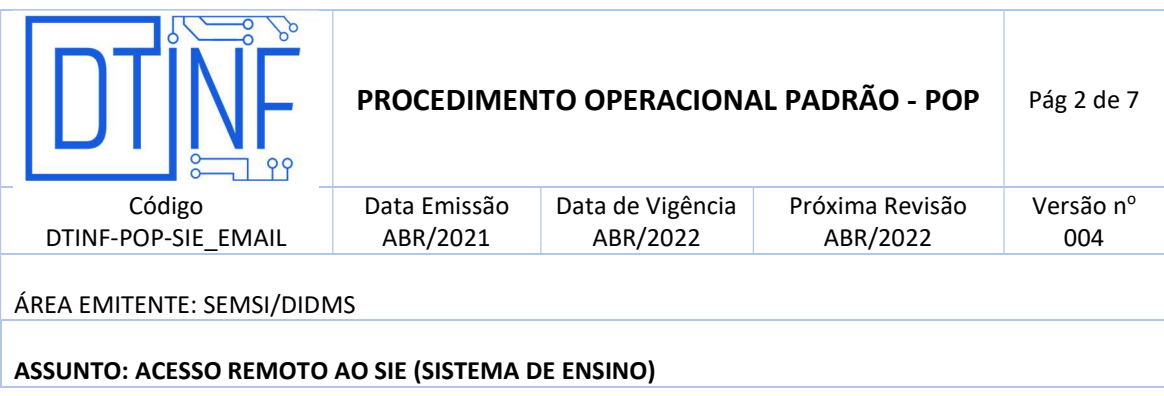

## 6. INSTALAÇÃO DO CLIENTE "VPN Shrew"

Para a instalação do Cliente VPN, seguir POP – Acesso Remoto VPN.

### 7. OBSERVAÇÕES IMPORTANTES:

- 7.1. O usuário é cadastrado previamente pela equipe do SIDAT, não sendo as mesmas credencias utilizadas no domínio do Cefet/RJ;
- 7.2. O usuário deve atentar para a desconexão da sessão de VPN sempre que encerrar suas atividades;
- 7.3. O DTINF não se responsabiliza por danos causados ao sistema operacional e/ou documentos pessoais que venham ocorrer após acesso remoto (ANy Desk) às máquinas pessoais.

# 8. INSTALAÇÃO DO "MÓDULO INSTALADOR SIE"

8.1. Baixe o módulo acessando o link: https://cefetrjbr.sharepoint.com/:u:/s/DIDMS/EeIEwMQRmqtIuyX8B6GWA18 BRMPjwJ6yIvDNWzEXFY5Jdg?e=AotKbA

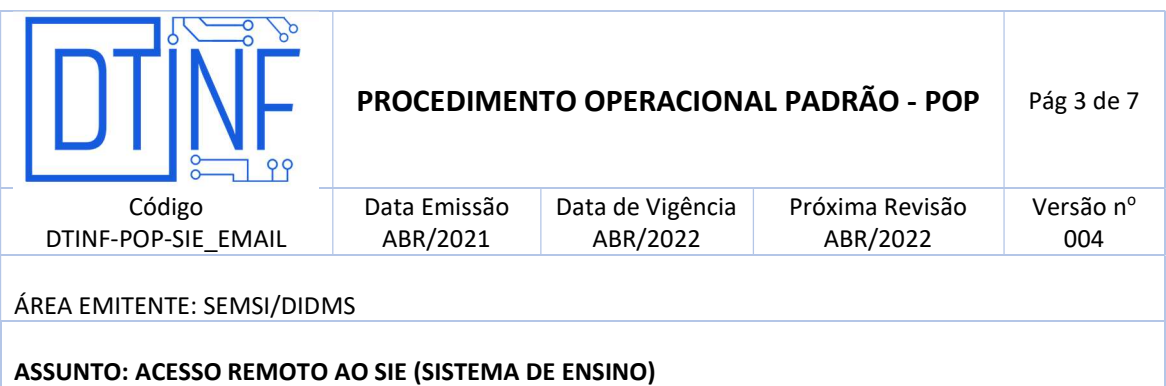

8.2. Execute o arquivo baixado e clique no botão "Instalar"

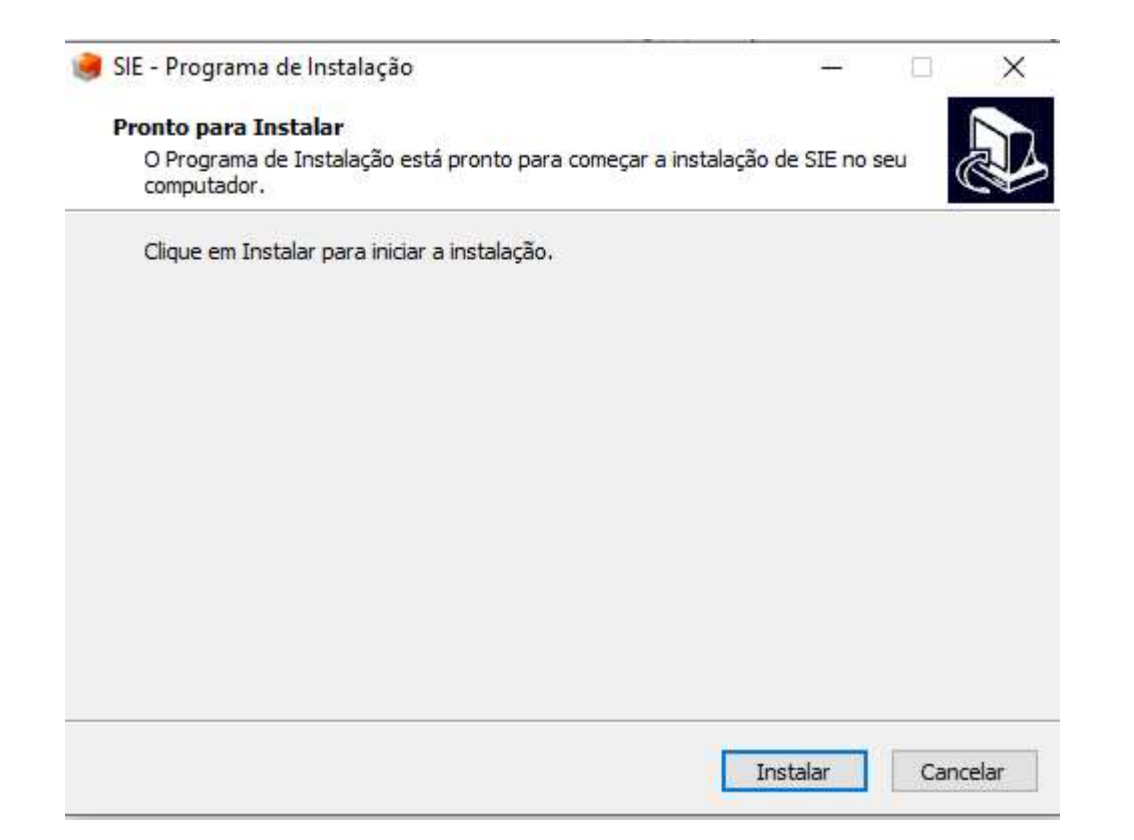

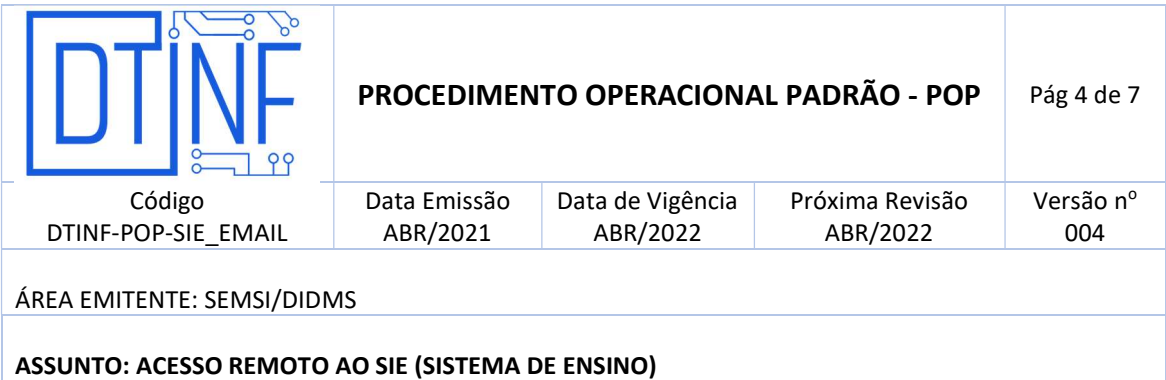

8.3. Após a conclusão, clique em "Concluir"

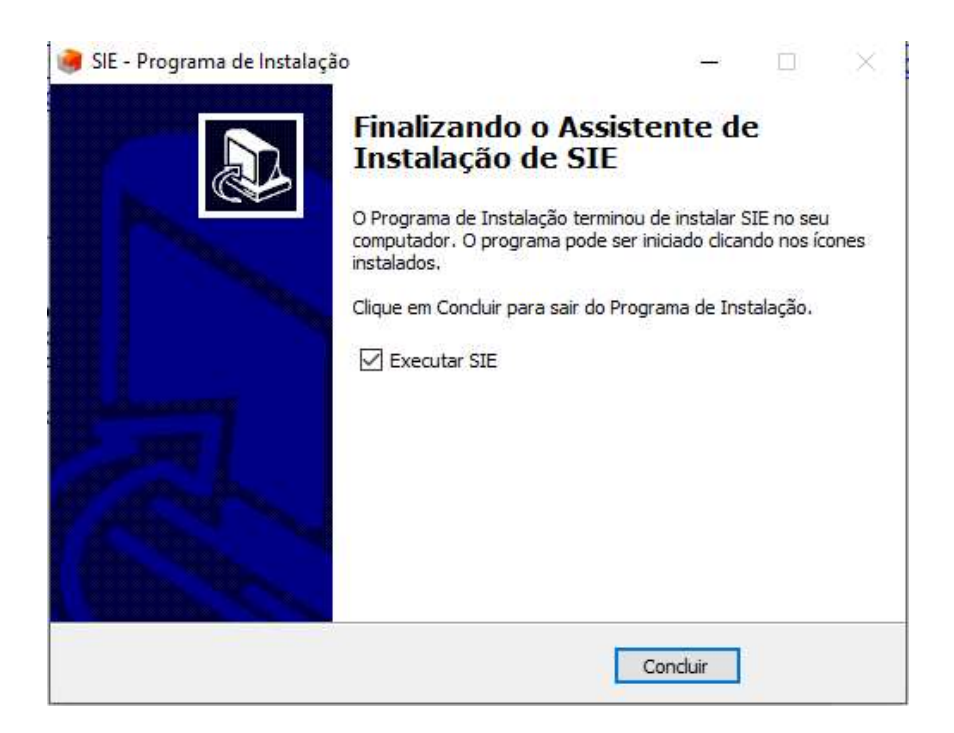

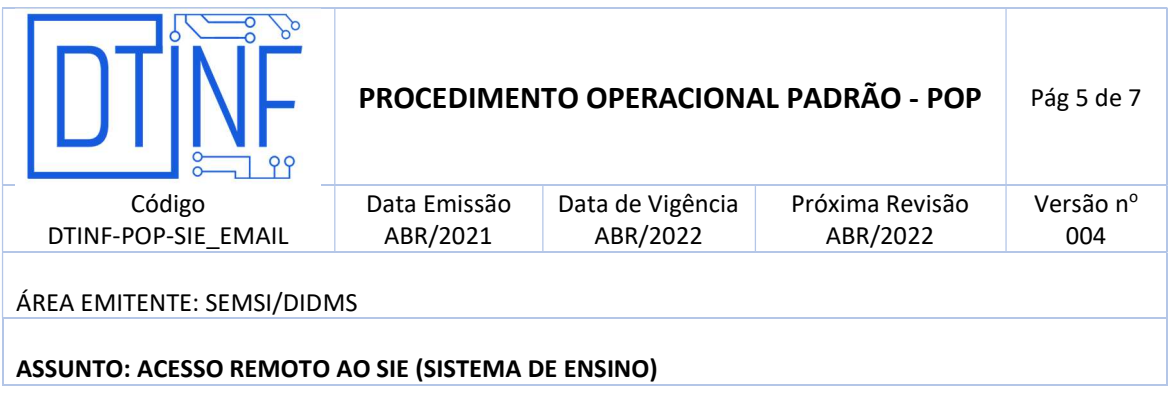

### 9. ACESSO AO SIE

Ao clicar no ícone do SIE aparecerá a janela a seguir, clique em "CONECTAR"

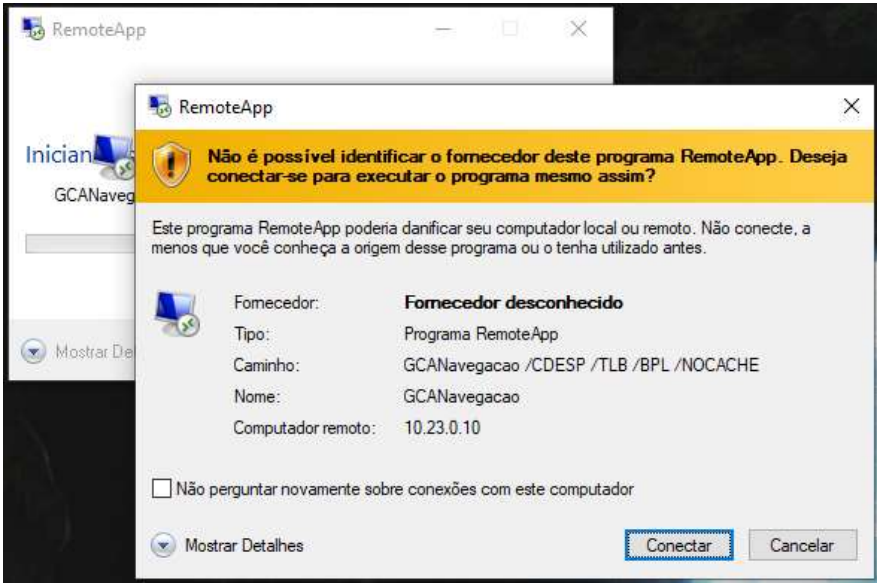

Logo em seguida, será solicitado seus dados para acesso:

Nome\_de\_usuário:, informe seu CPF (somente números);

OBS:No primeiro acesso ao sistema o CPF deve conter a extensão @cefet-rj.br. Como o exemplo, 1234567890@cefet-rj.br

Senha: informe a mesma cadastrada no e-mail institucional;

Em seguida, clique em OK

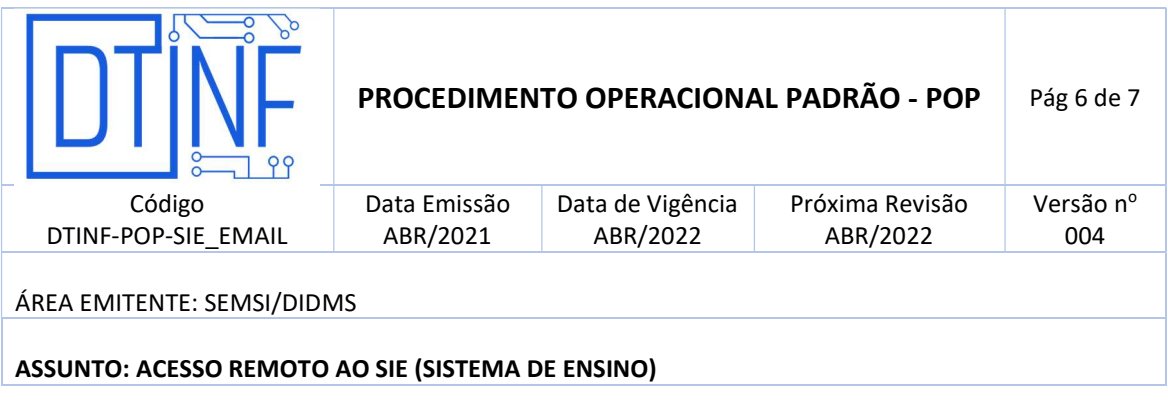

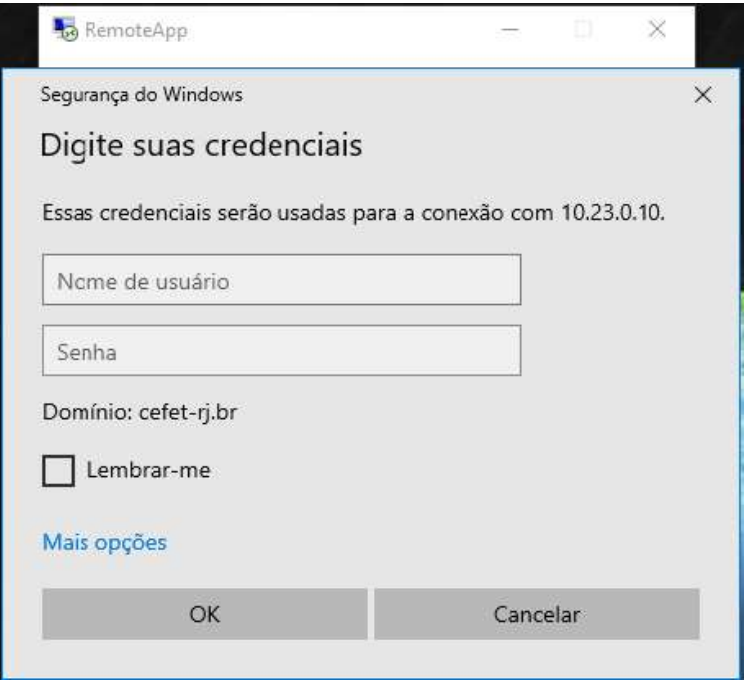

Após clicar em OK, aparecerá a seguinte tela:

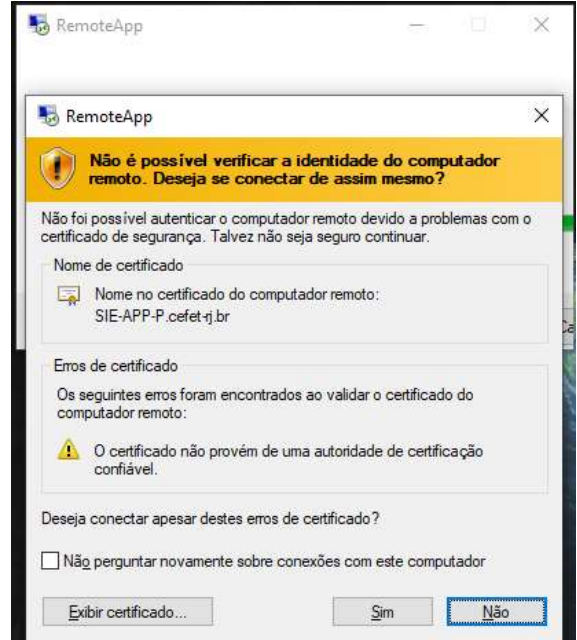

Clique em "SIM" e Será aberta a tela do SIE:

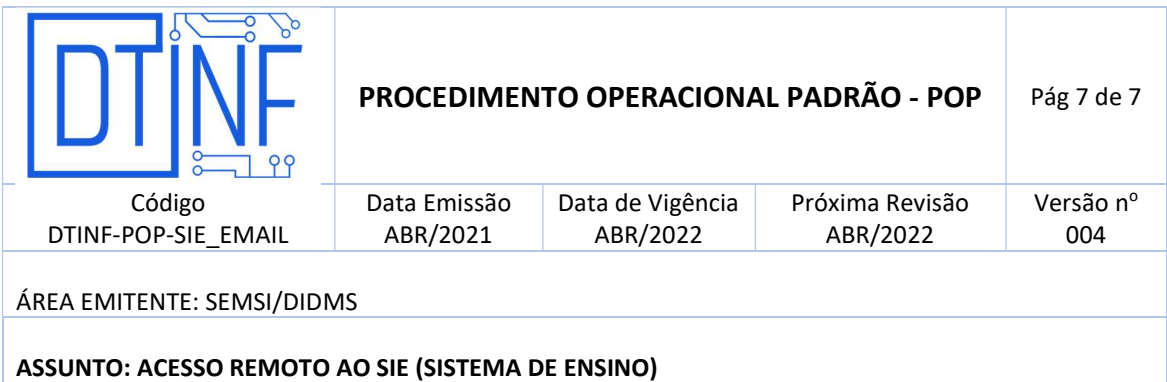

Usuário: informe seu CPF (somente números); Senha: informe a mesma cadastrada no e-mail institucional.

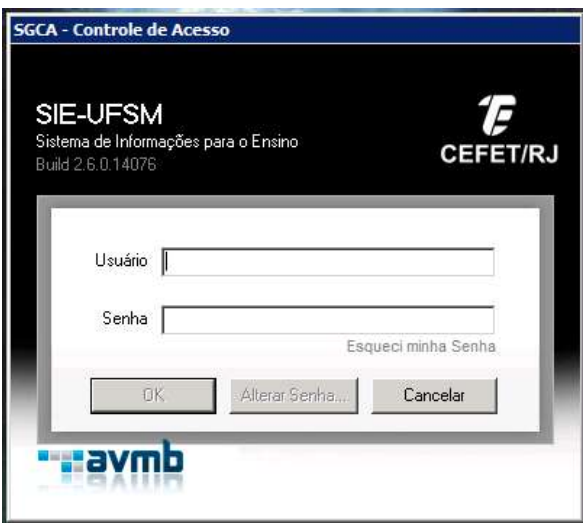

# 10. SUPORTE E OUTRAS DÚVIDAS

Se você necessitar de outro tipo de auxílio, favor abrir um chamado na Plataforma de Chamados do Cefe/tRJ.